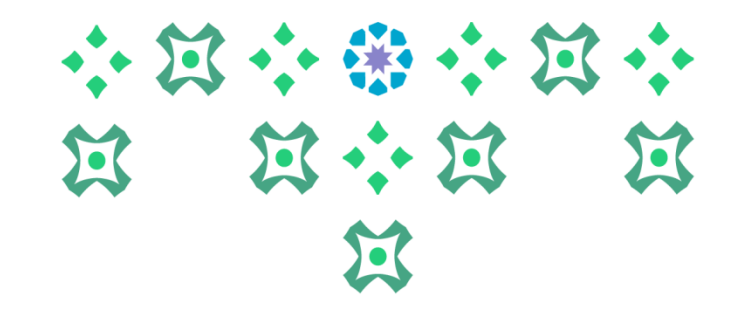

# **آلية إدخال رغبات التخصيص في الخدمة الذاتية للطالبات**

**عمادة القبول والتسجيل**

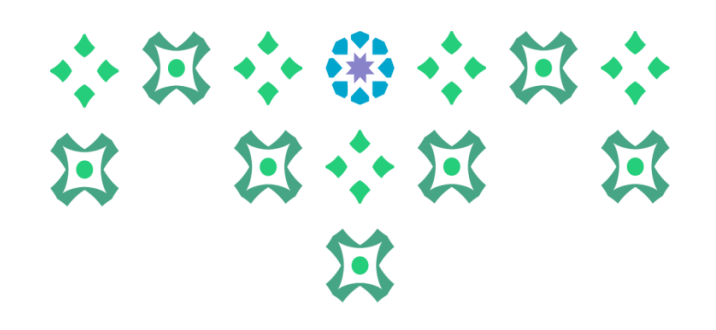

### **الدخول على النظام األكاديمي**

**عزيزتي الطالبة يمكنك الدخول للخدمة الذاتية سواء من جهاز الكمبيوتر أو الهاتف املحمول من خالل الضغط على أيقونة النظام األكاديمي للطالبات في الشريط التالي املوجود على موقع الجامعة:**

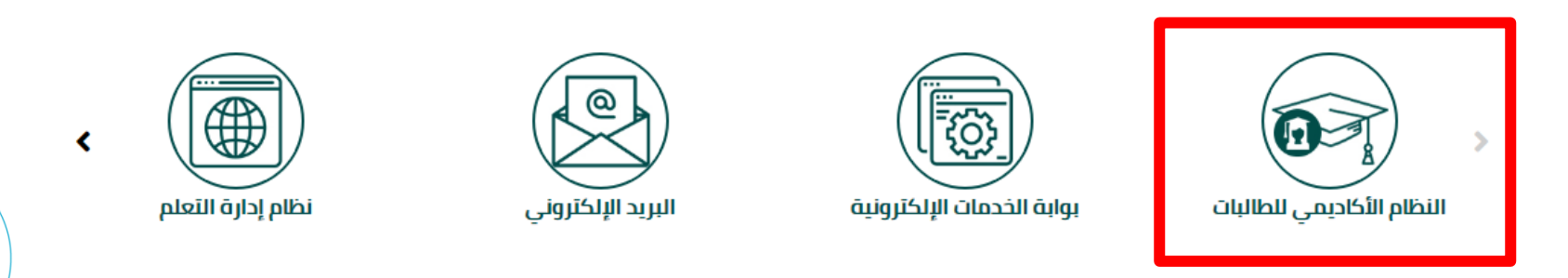

**ملحوظة هامة : للدخول على النظام الجديد على الطالبةِادخال الرقم السري للبريد الجامعي وليس الرقم السري السابق للنظام بانر 8 .** 

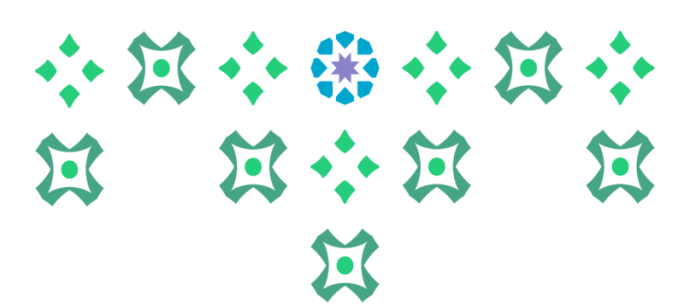

#### **تغيير لغة النظام**

**النظام متاح باللغتين العربية واإلنجليزية ولتغيير لغة النظام من اللغة اإلنجليزية للعربية يجب اتباع الخطوات التالية:**

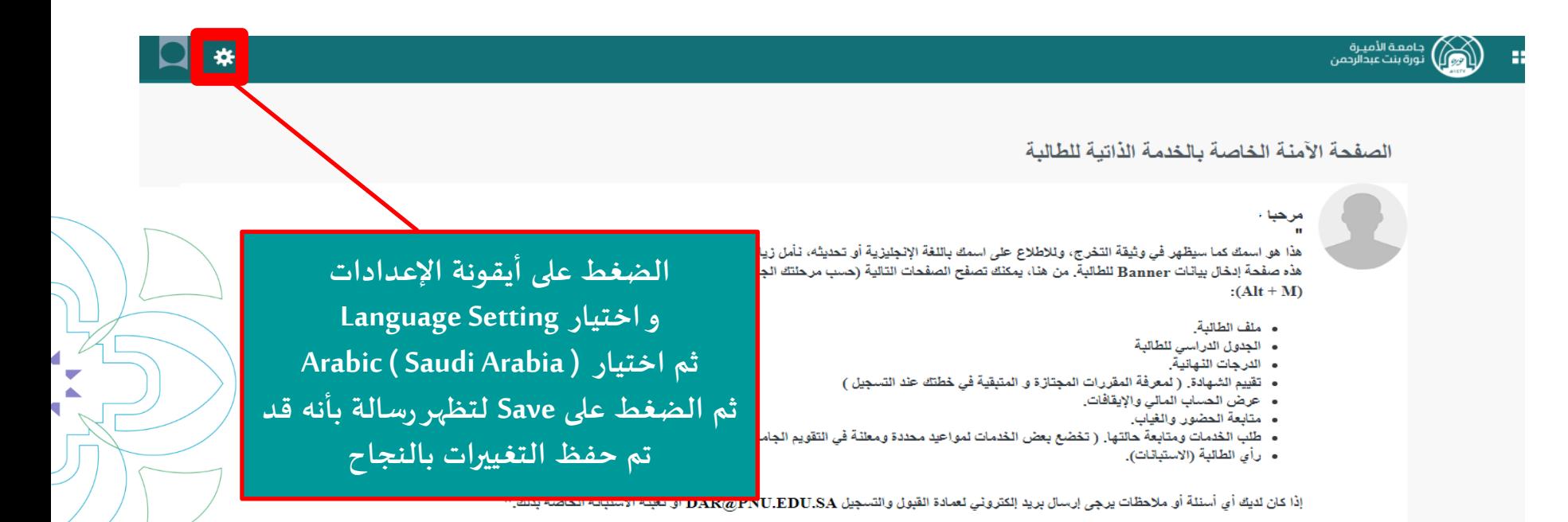

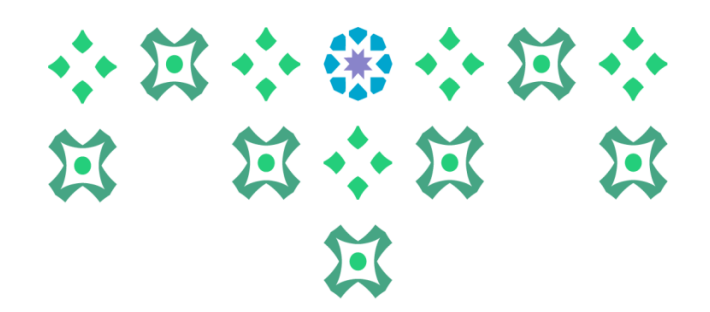

#### **تغيير لغة النظام**

₩

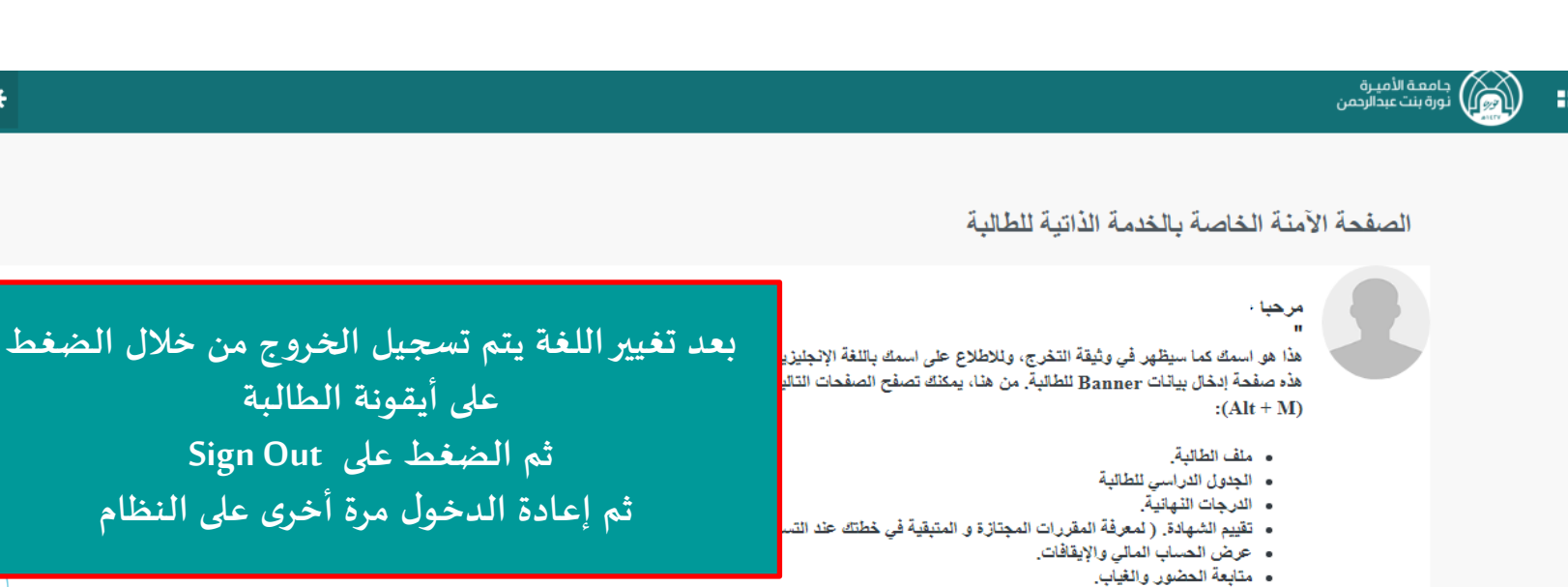

- طلب الخدمات ومتابعة حالتها. ( تخضع بعض الخدمات لمواعيد محددة ومعلنة في التقويم الجامعي).
	- رأى الطالبة (الاستبانات).

**ملحوظة مهمة : من الضروري تسجيل الخروج ثم إعادة الدخول مرة أخرى إلتمام عملية تغييراللغة.** 

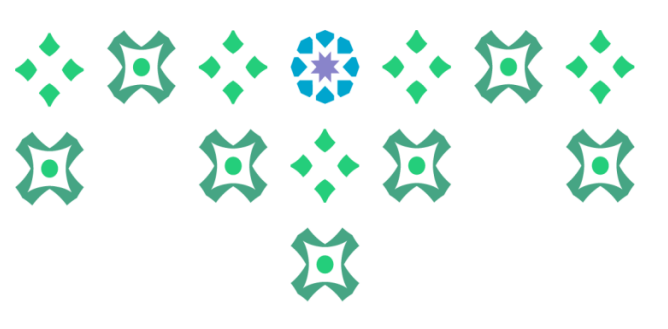

#### **خطوات إدخال رغبات التخصيص**

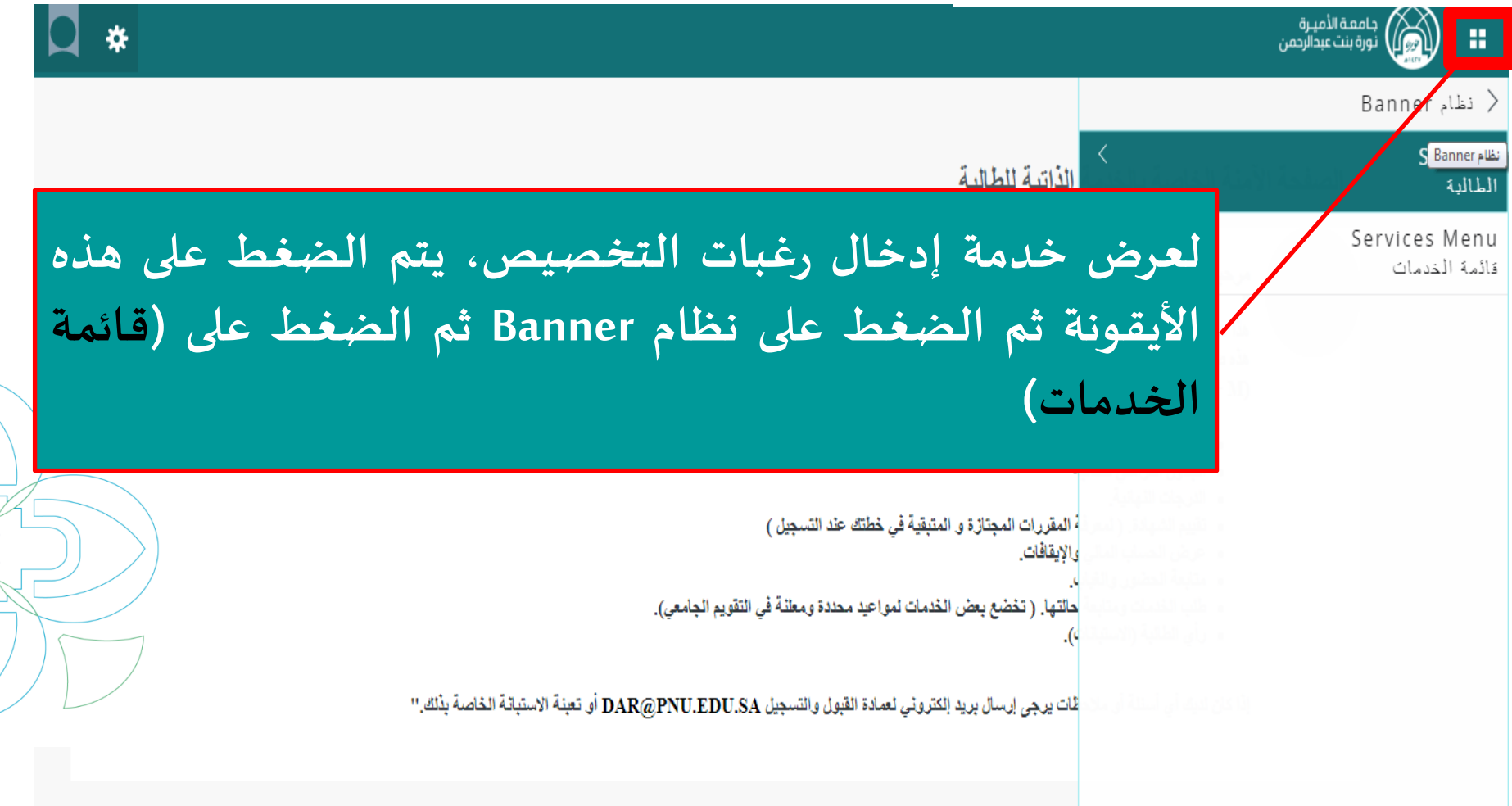

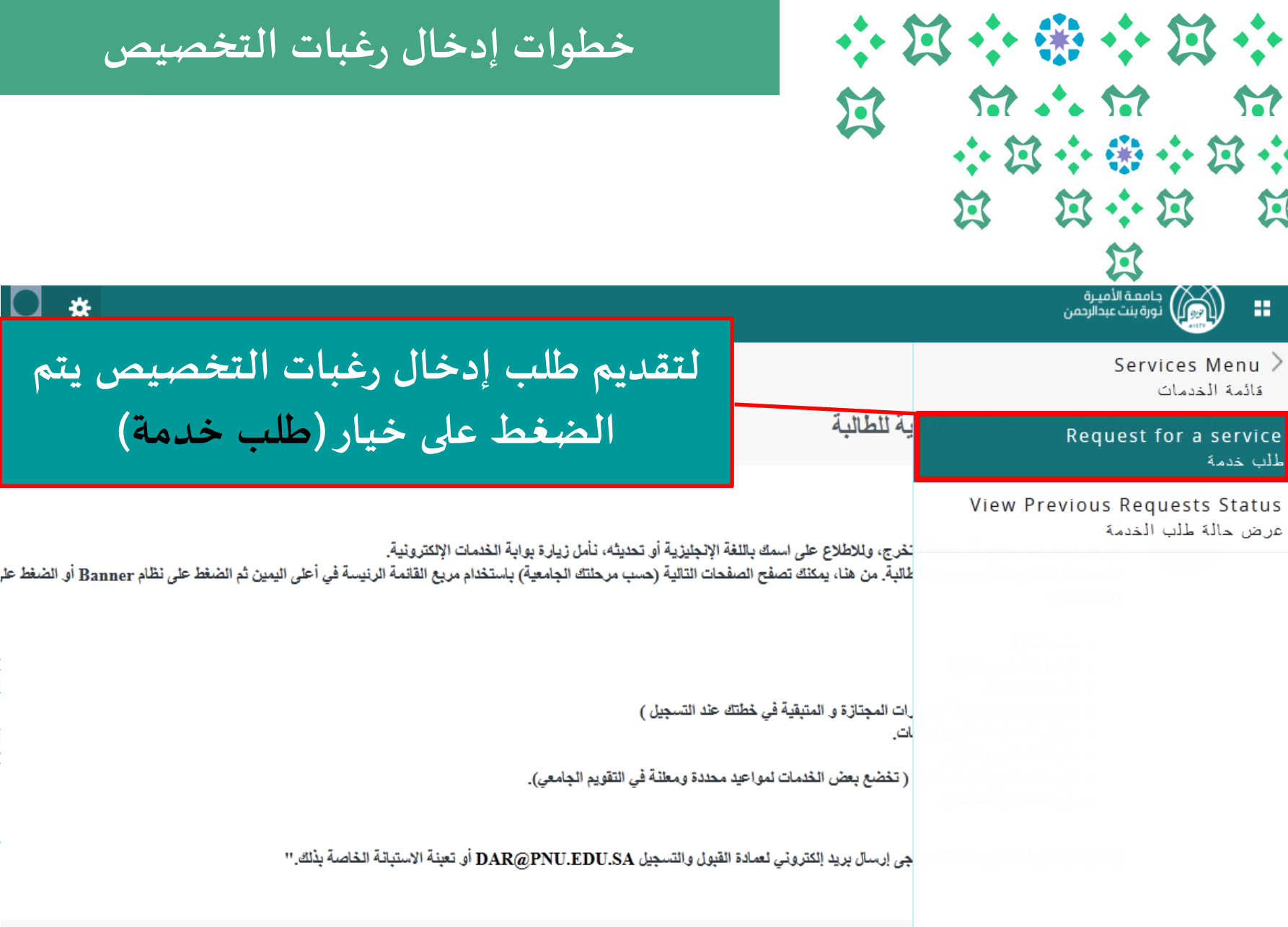

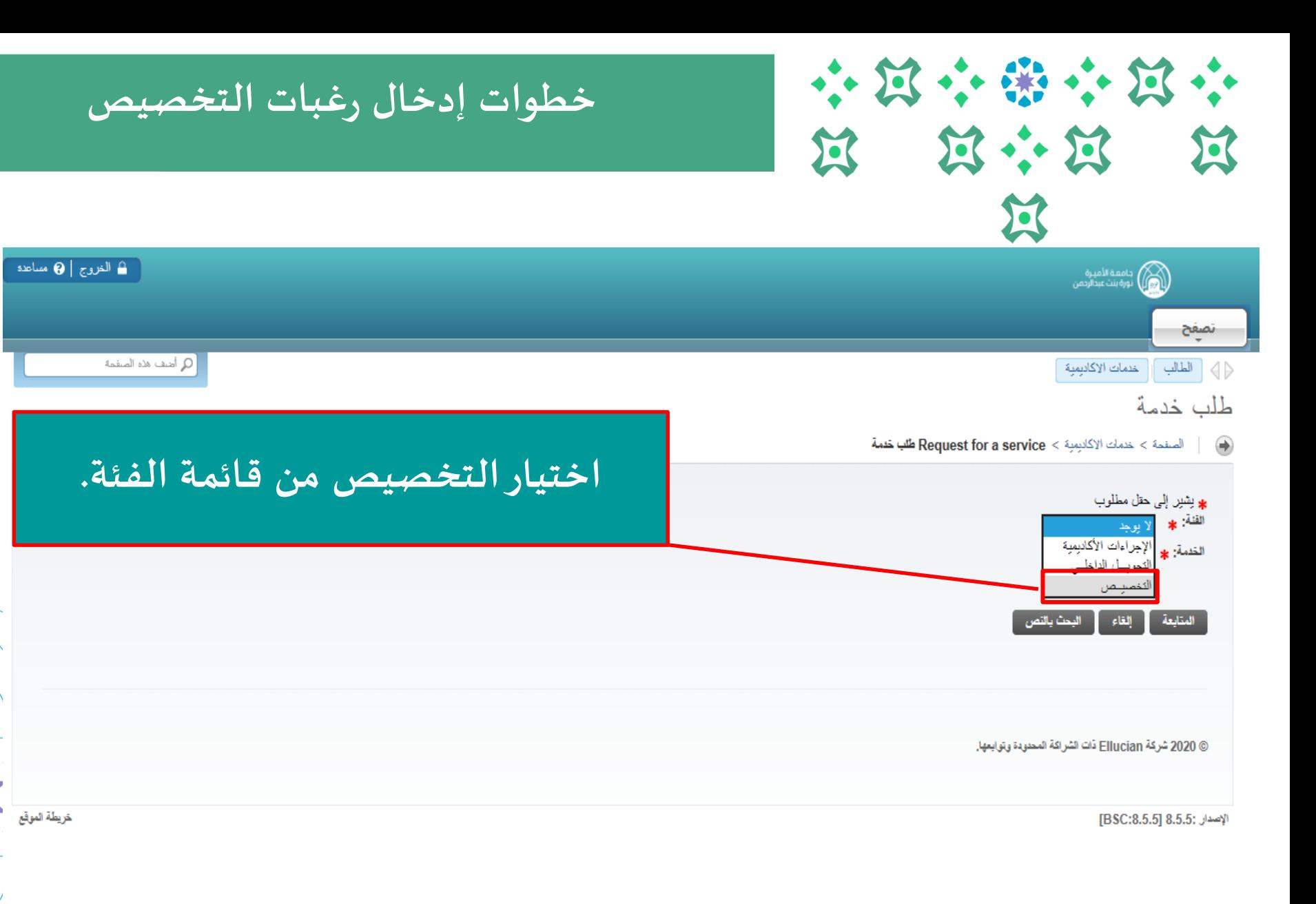

◢ ۳

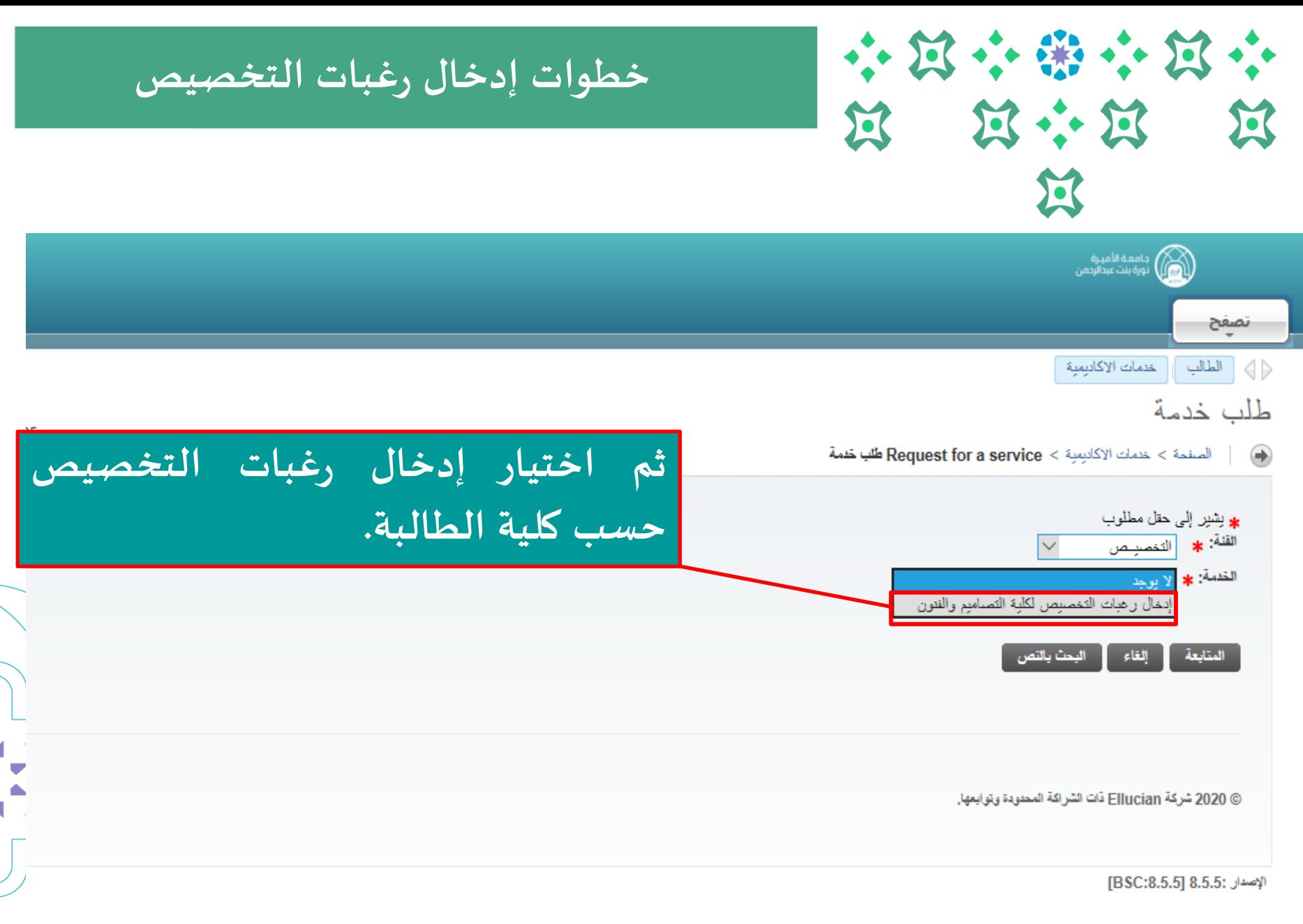

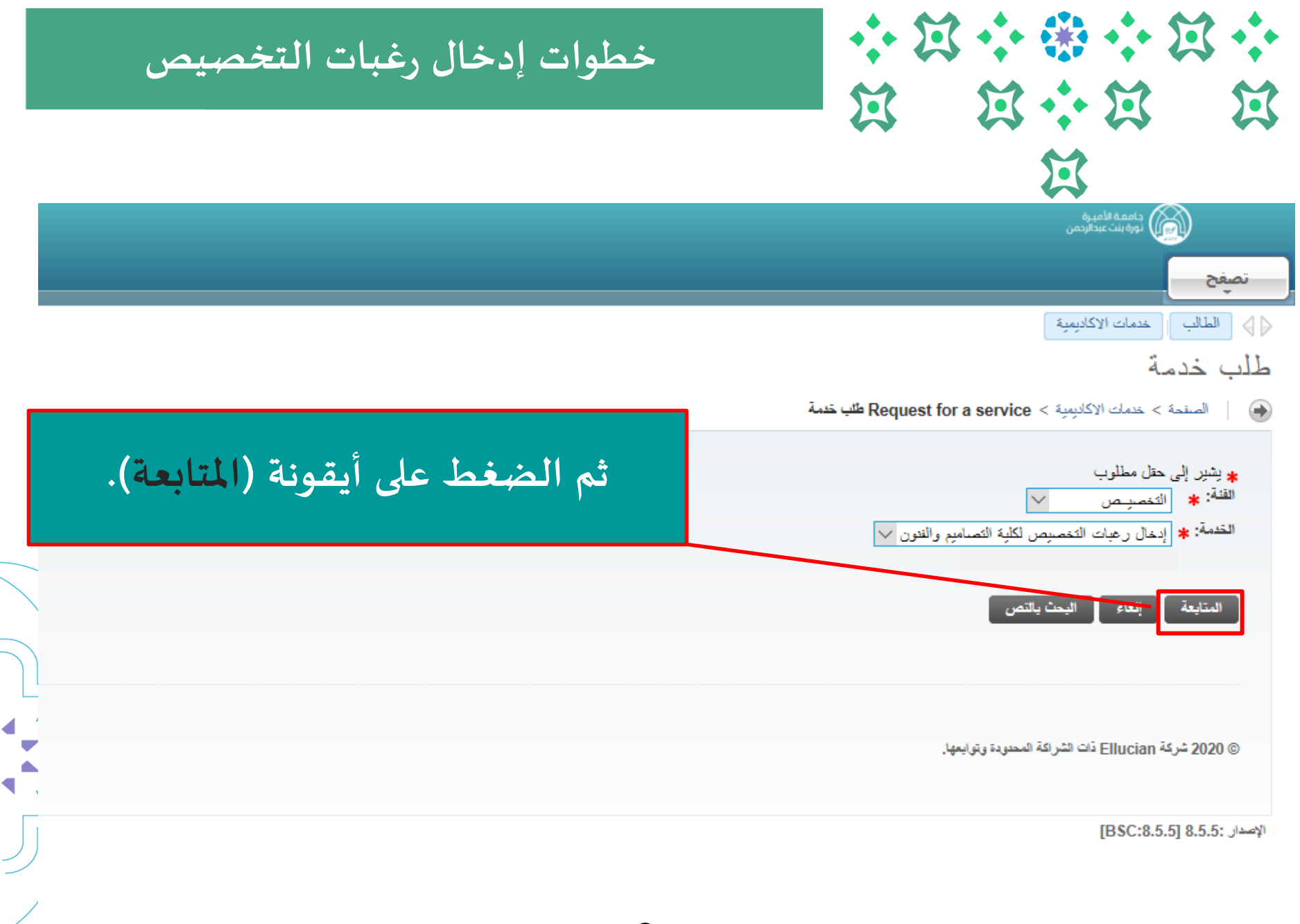

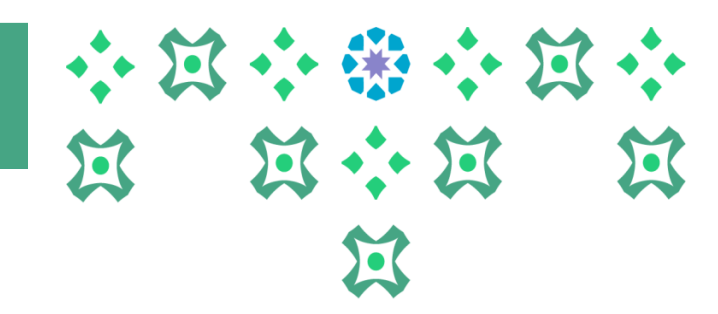

**تسجيل الجدول الدراس ي ص خطوات إدخال رغبات التخصي**

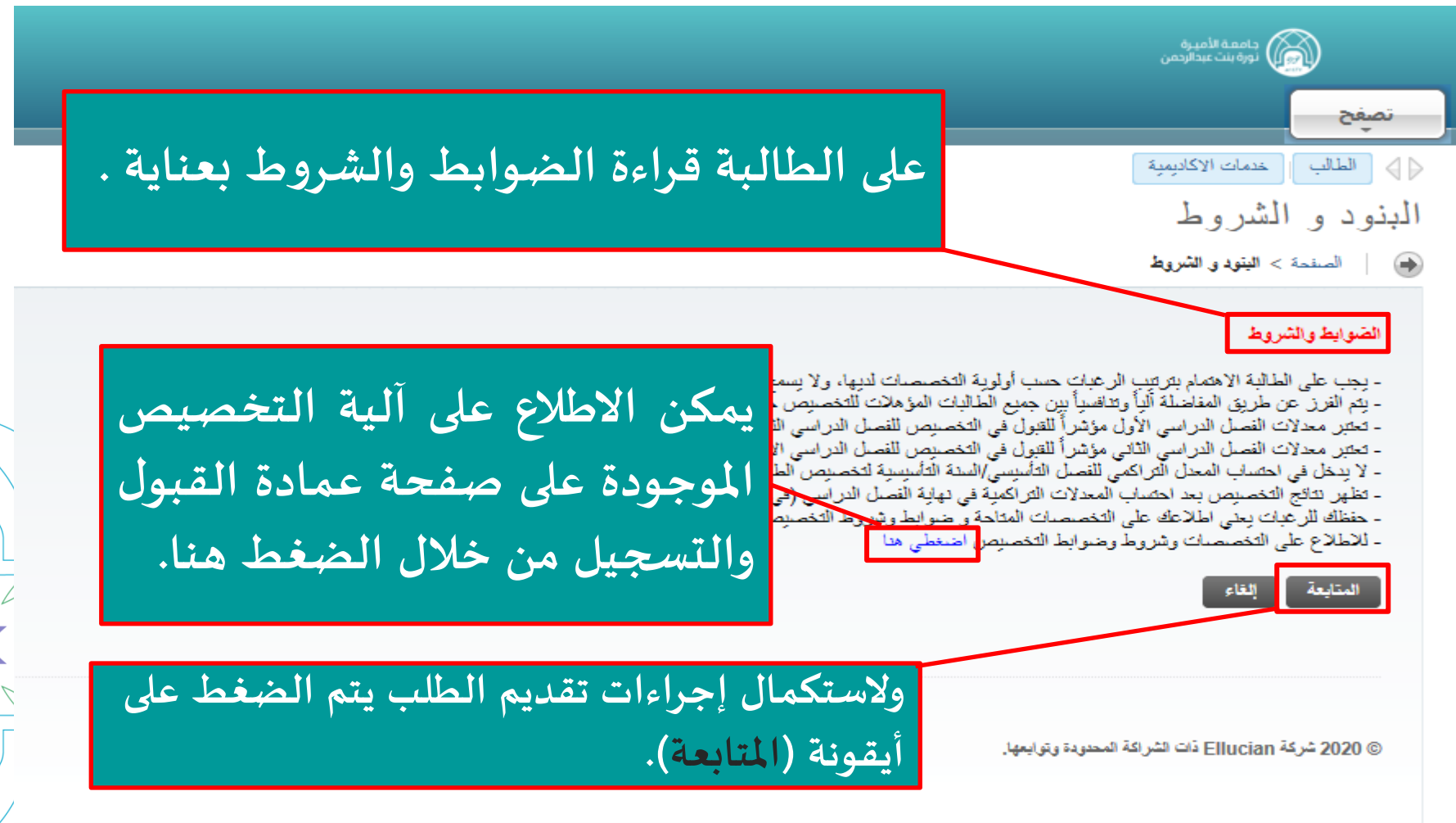

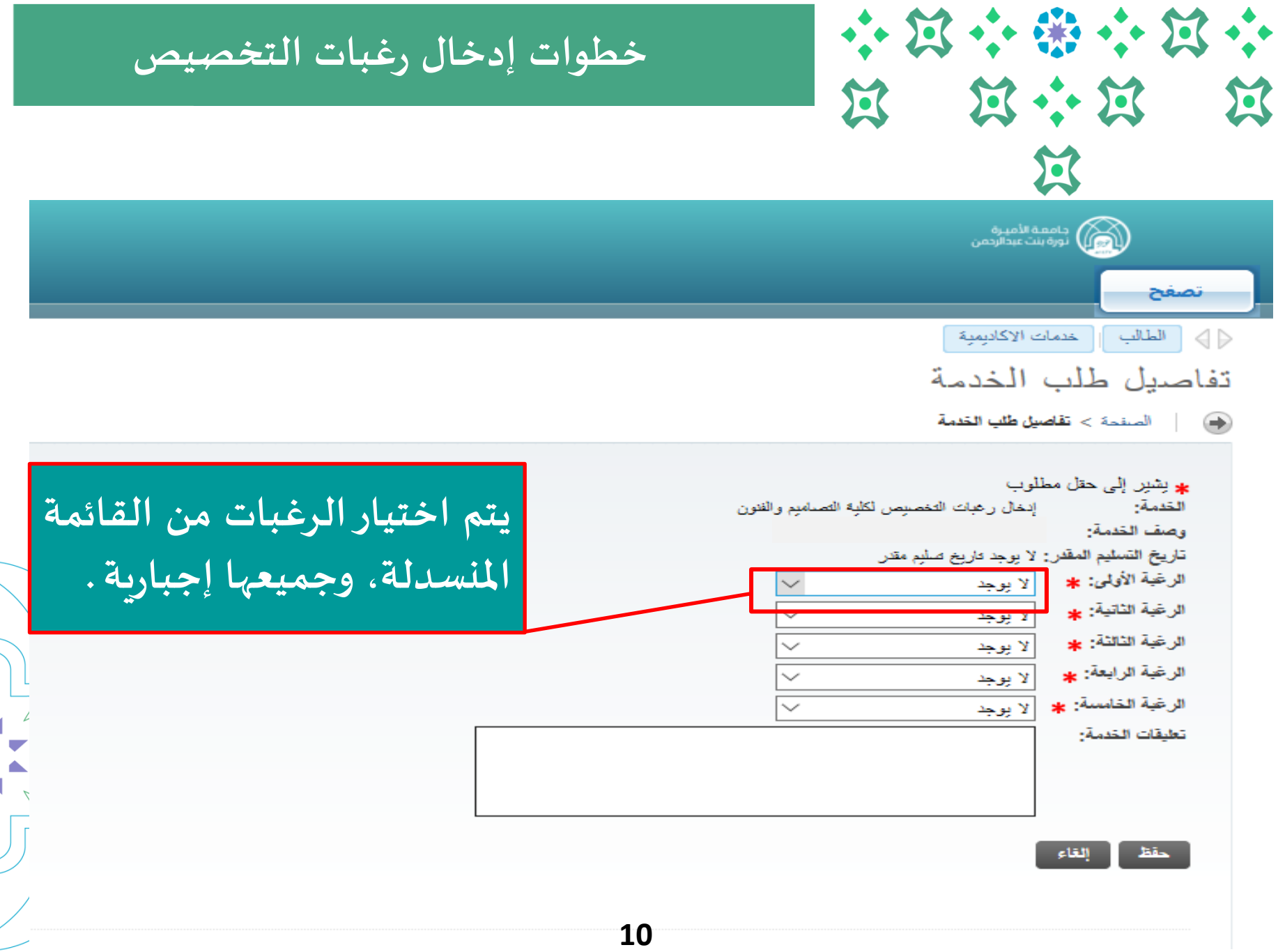

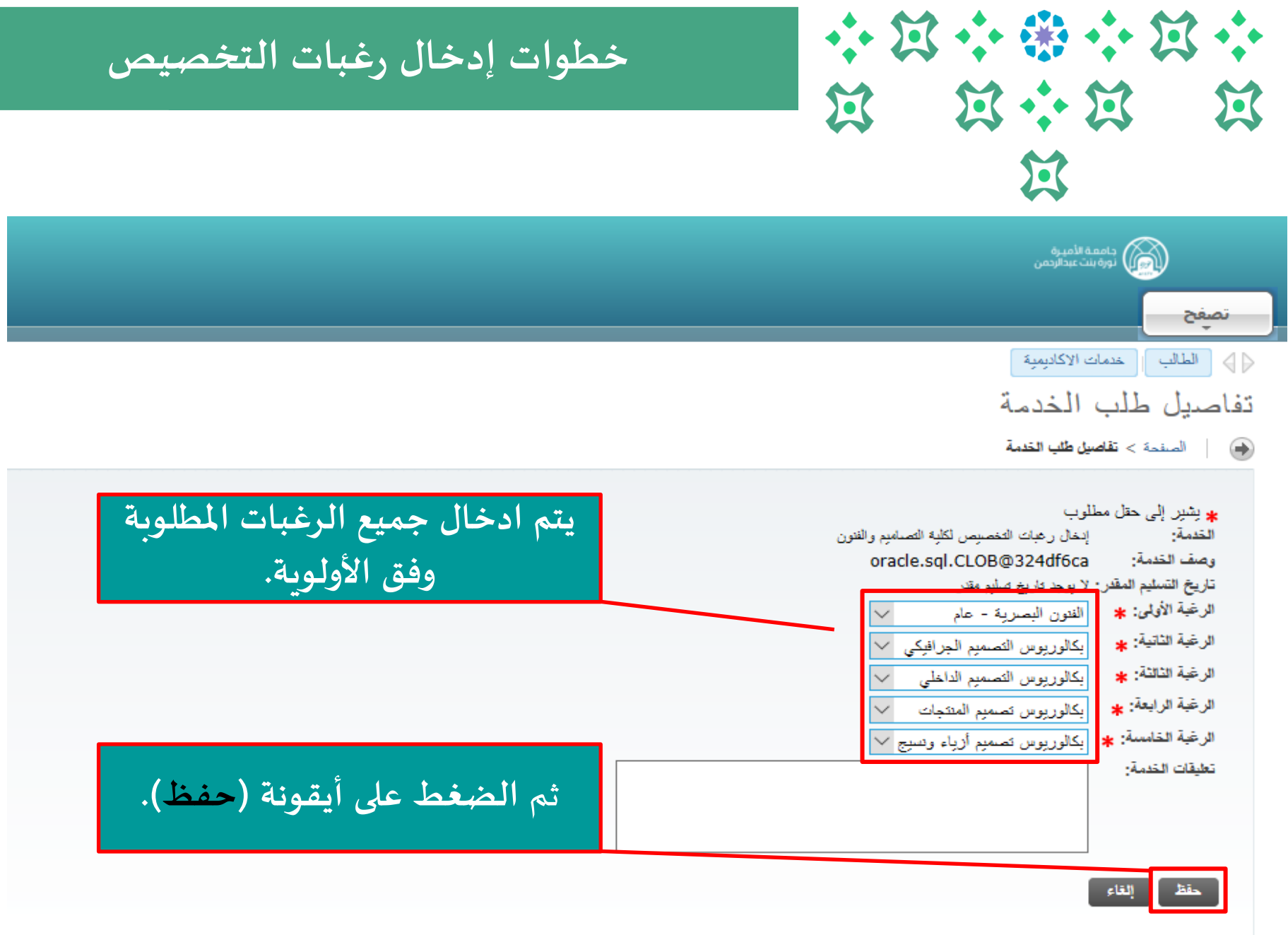

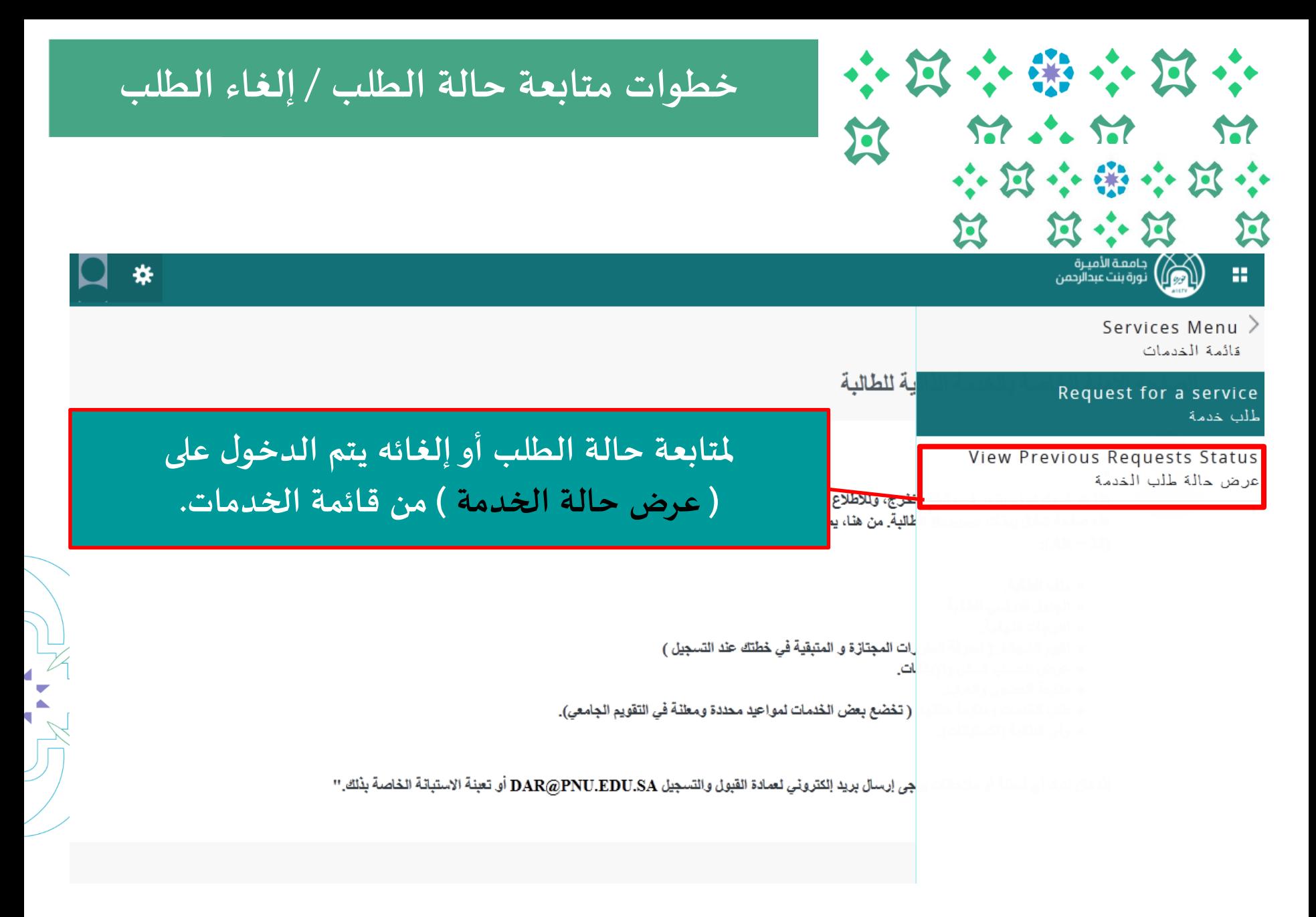

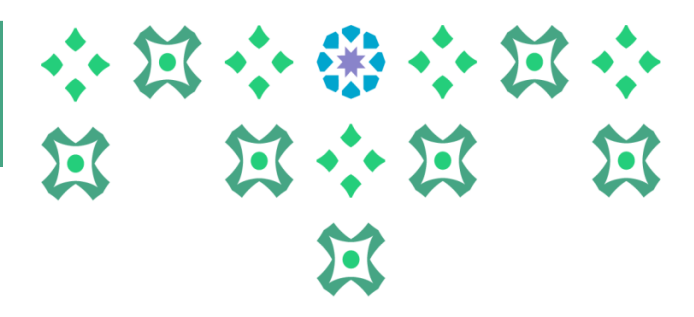

# **تسجيل الجدول الدراس ي خطوات متابعة حالة الطلب / إلغاء الطلب**

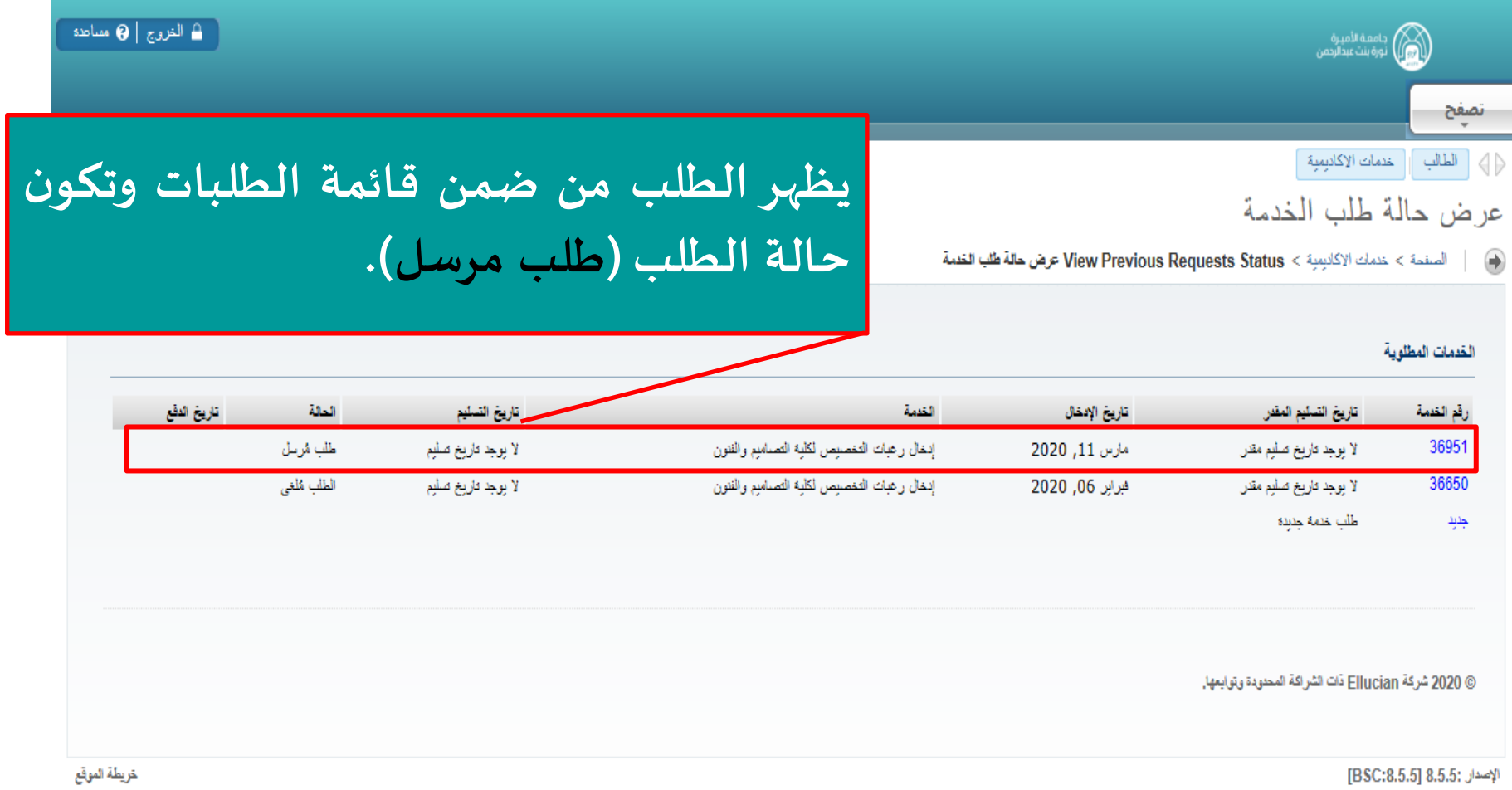

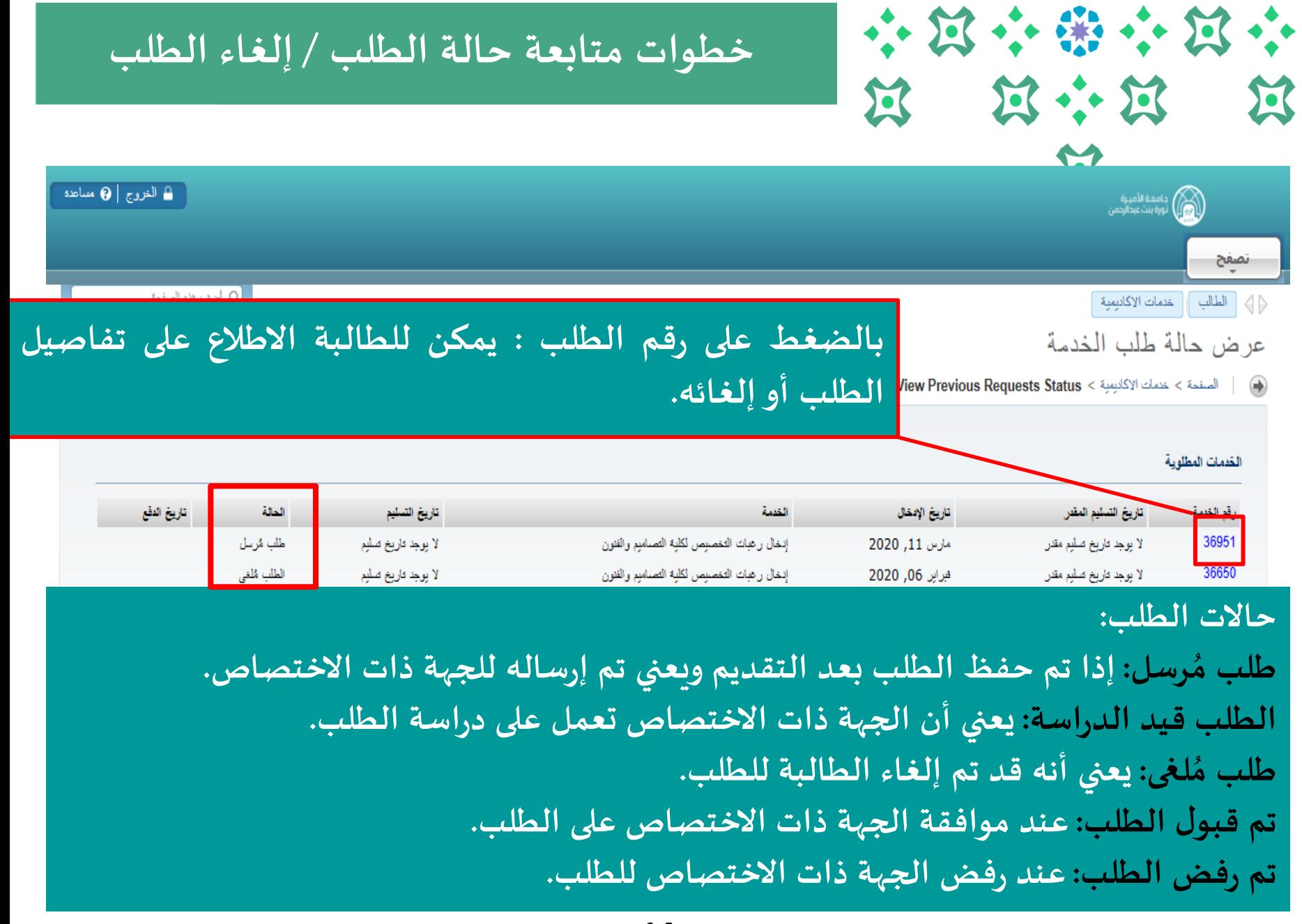

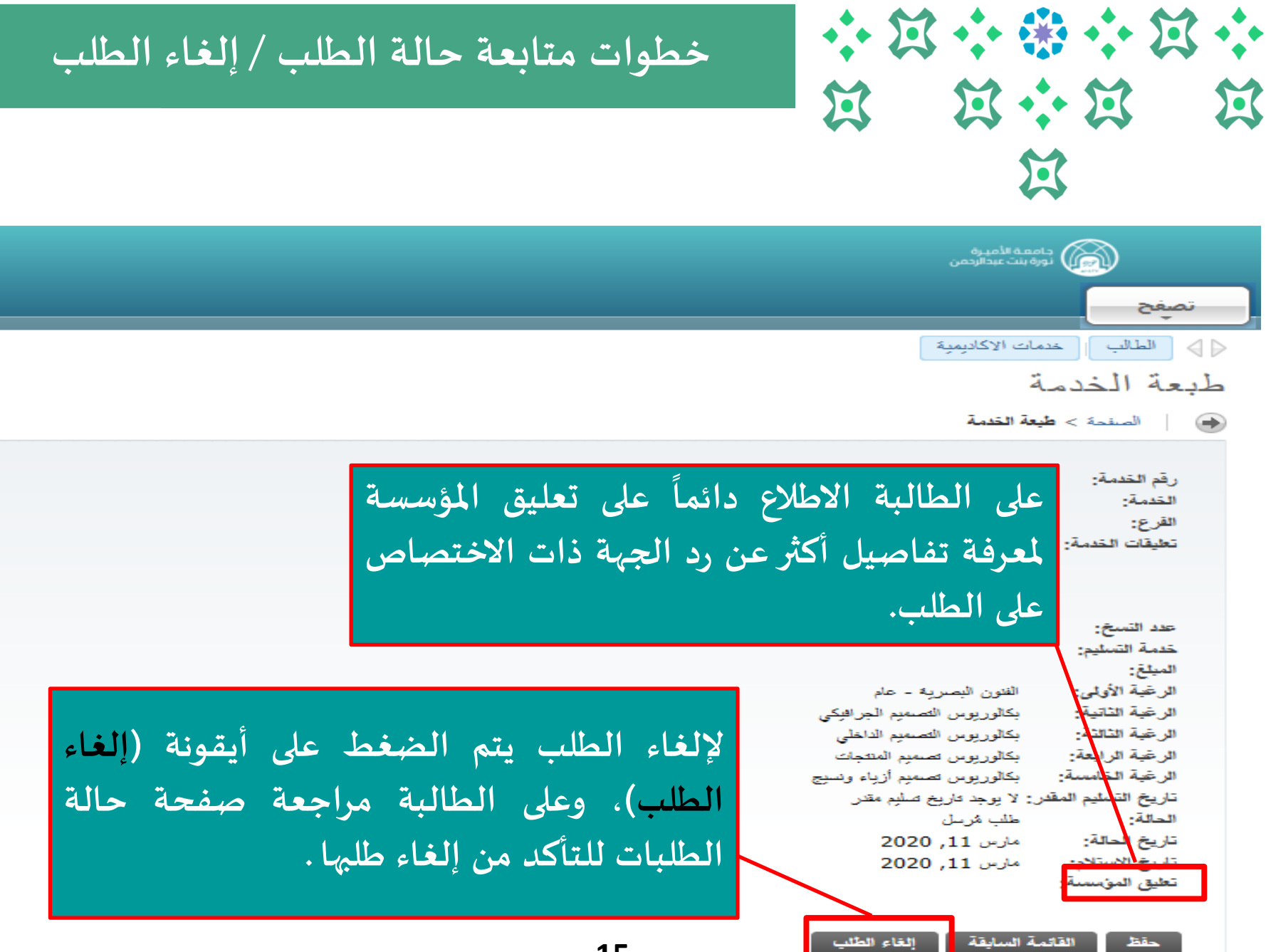

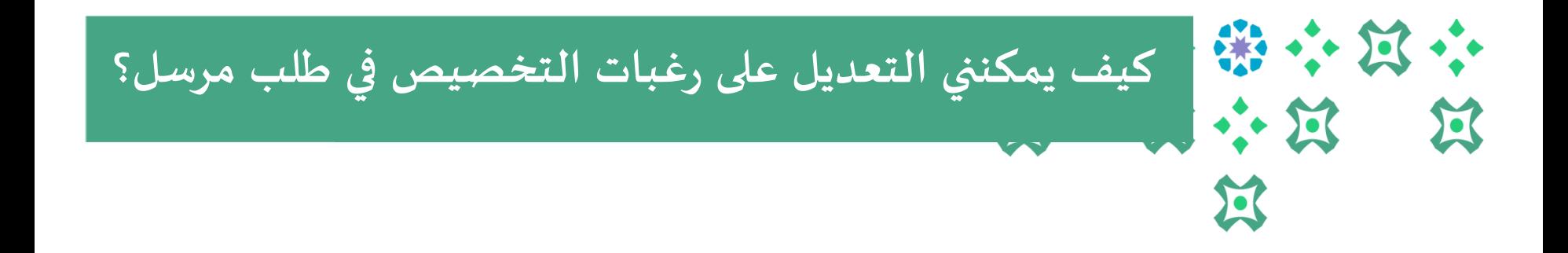

#### **يمكن للطالبة التعديل على طلبها بخطوتين :**

**.1 إلغاء الطلب السابق )يمكن الرجوع للشريحة رقم 12 لالطالع على الخطوات(. .2 تقديم طلب جديد )يمكن الرجوع للشريحة رقم 5 لالطالع على الخطوات( .**

#### **ملحوظات مهمة:**

- **يتاح للطالبة التعديل على الطلب خالل الفترة املتاحة للتقديم على الخدمة.** 
	- **ال يحق للطالبة تقديم طلب جديد ولديها طلب مرسل وليس لغى م .** ر<br>م
- **يمكن للطالبة االطالع على تفاصيل طلبها ) لغى امل ( بالضغط على رقم الطلب من صفحة ُ حالة الطلبات.**

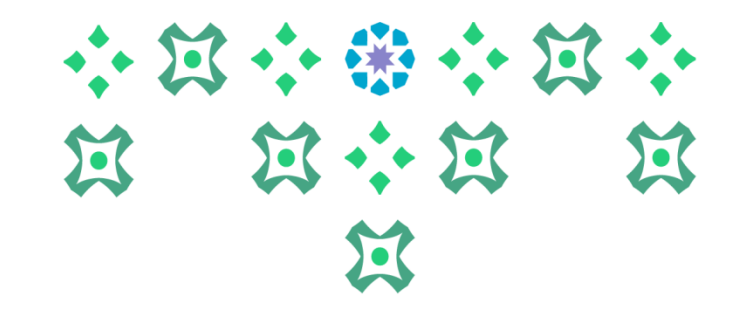

## **انتهى مع صادق دعواتنا لكن بالتوفيق ،،،**

 $\frac{1}{2} \frac{1}{2} \frac{$ 

**عمادة القبول والتسجيل**

**ملزيد من االستفسارات نأمل التواصل على البريد االلكتروني pys@pnu.edu.sa**